## Инструкция по установки приложения «ПроОбед»

1. Заходим в PlayМаркет или play.google.com

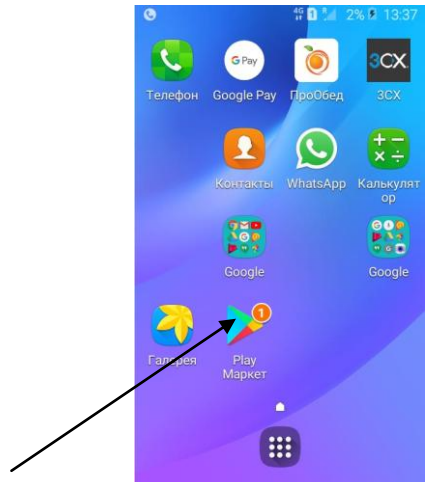

2. В поисковой строке в водим Просервиспрообед далее выбираем ПроОбед.

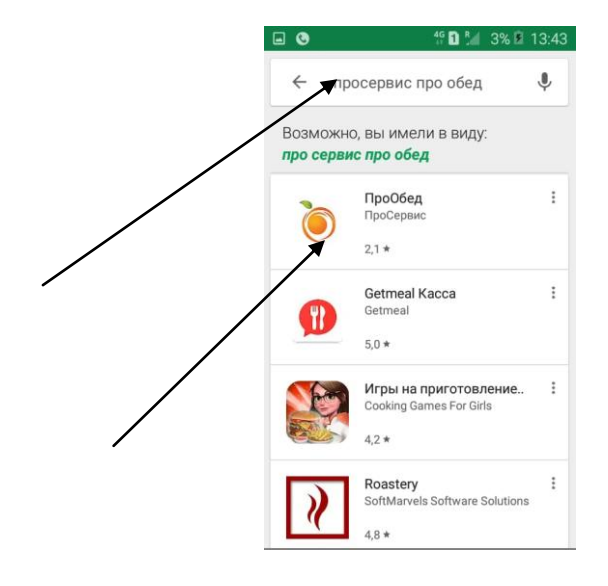

3. Нажимаем кнопку устоновить.

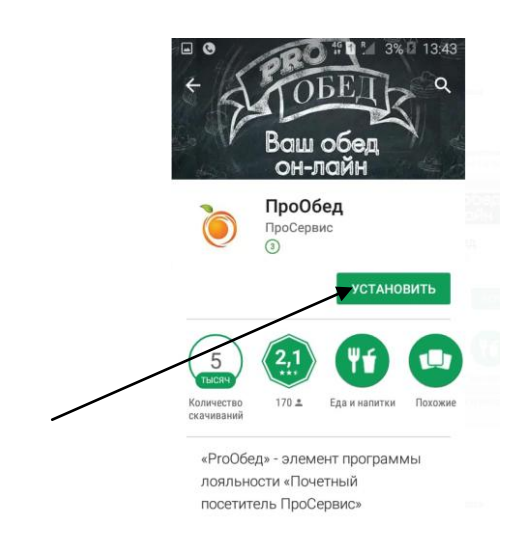

## 4. Нажимаем кнопку «Принять»

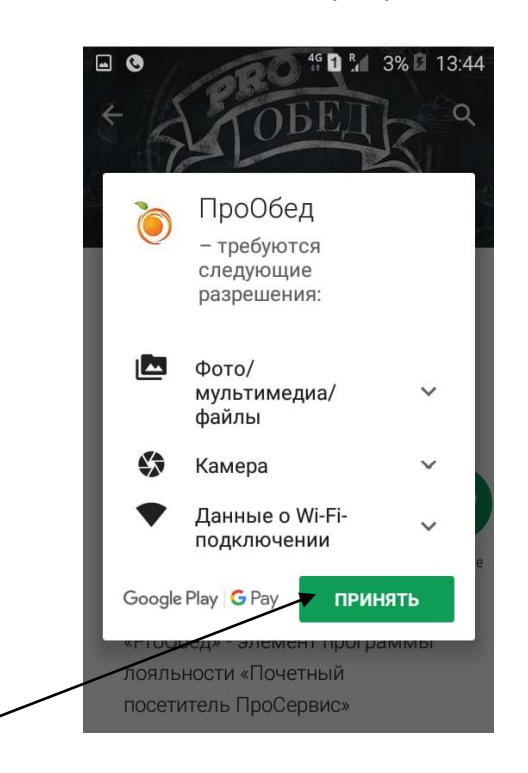

5. После установки нажимаем кнопку «Открыть»

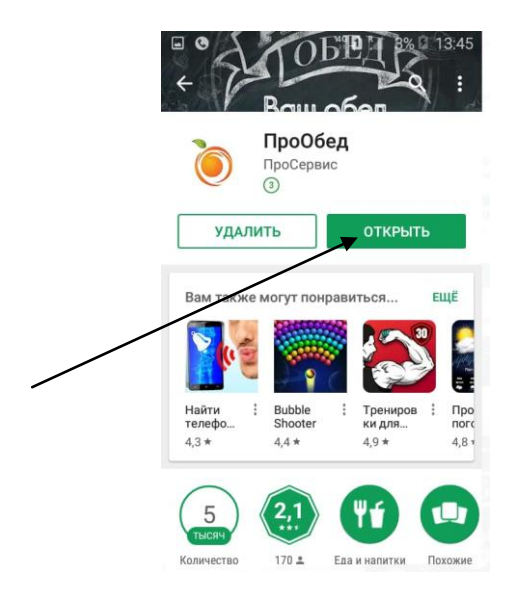

6. Далее нужно зарегестрирываться, нажимаем кнопку «Зарегестрирываться»

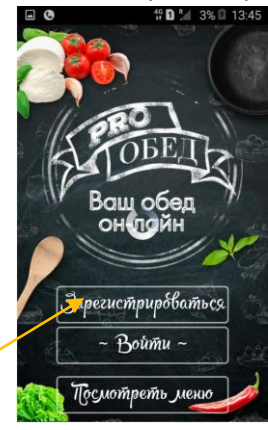

7. Выбираем тип пользователя. Родитель выбирает «Как Родитель», ученик «Как Ученик»

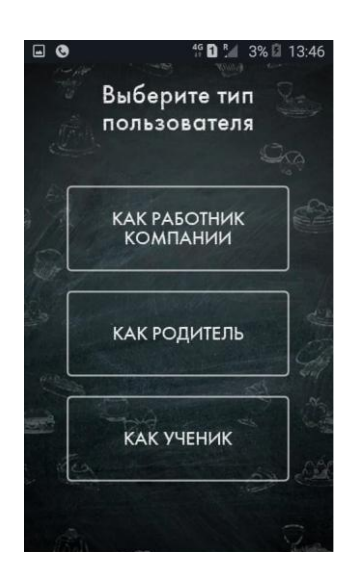

8. Далее вводим свой личный мобильный телефон после чего вам придет смс с кодом, в следуйщем окне вводим код. После чего в новом окне вам нужно придумать Пин-код для входа в приложение.(Пин-коднужно запомнить)

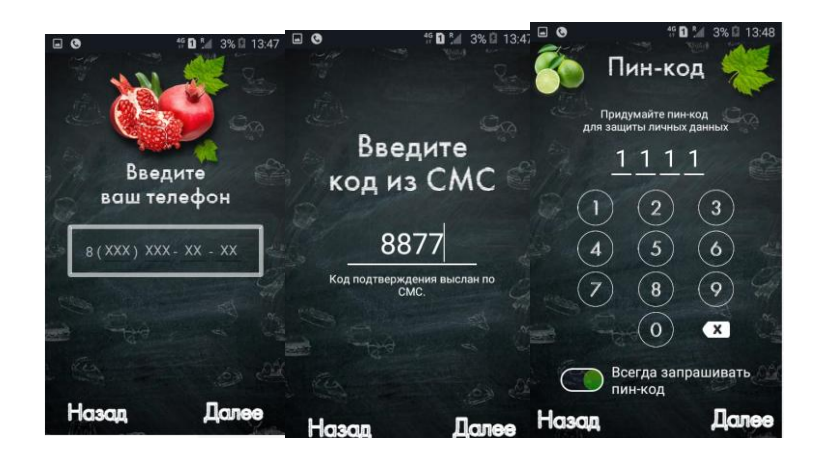

9. Выбираем пункт «Норильские Школы» выбираем ту школу в которой учиться ваш ребенок.

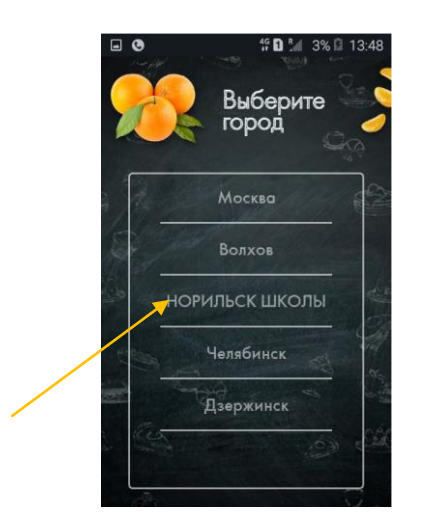

10. Вводите фамилию вашего ребенка и лицевой счет. После чего система автаризирует вашего ребенка вы провиряете данные и подтвердаете если все верно.

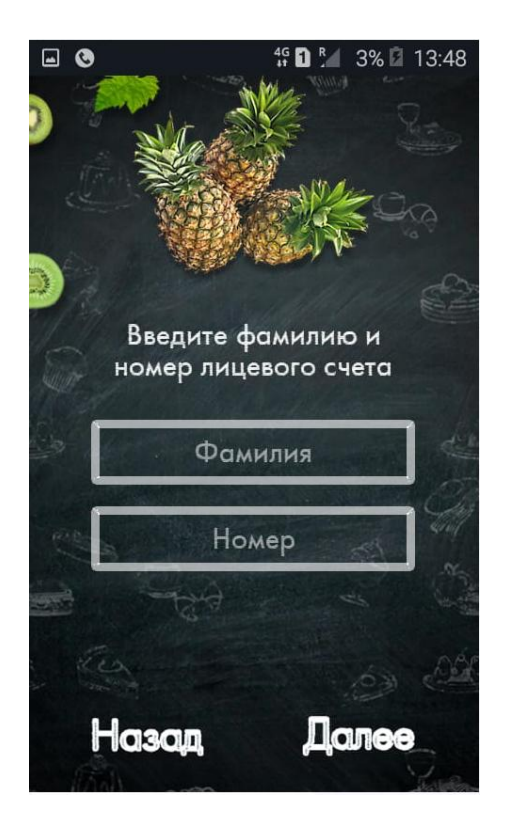